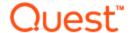

# **Toad® Intelligence Central 4.3**

#### **New in This Release**

Friday, September 08, 2017

This release of Toad Intelligence Central includes the following new features and enhancements.

# **Authenticate Through the Web Server**

This release of Toad Intelligence Central allows you to authenticate data sources through the Web console (Web server).

**To download a view.** If you attempt to download a view for which you are required to authenticate, you can now provide your credentials directly through the Web console (Web server). You are no longer required to use Toad Data Point to authenticate a view prior to downloading it through the Web console.

- 1. Select a view and click the **Download** or **Download Filtered Data** button. If personal authentication is required, the Add Authentication dialog opens.
- 2. Enter your credentials for the remote data source.
- 3. In addition, you can apply these credentials to other views from this data source that require authentication. Select **Apply this to other view objects for this source that need authentication**.

To change personal key credentials. You can now use the Web console (Web server) to update your credentials for a personal key on an object that has been shared with you. For example, if your password to the remote data source changes, you can update your personal key directly through the Web console.

- 1. In the Home page, select the object. In the Details pane, click the link in the Source field.
- 2. Enter the new password in the Alter Authentication dialog.
- 3. To apply the new password to other views from this data source, select **Apply this to other view objects** for this source that need authentication.

To manage an object's authentication key. You can now use the Web console (Web server) to modify the type of authentication key (shared to personal, personal to shared) or to update shared credentials for objects for which you have Manage privileges.

- 1. To change log-in credentials or modify the key type, in the **Home** page select the object.
- 2. In the Details pane, click the link in the **Source** field.
- 3. Specify your changes in the Alter Authentication dialog.

# **Changes to Authentication Keys**

This release includes an important change to Authentication Keys. A view can now have only one type of key, personal or shared. This change is designed to simplify the process of Authentication. Please review the following details.

- In summary, an object can have only one type of key applied at a time. A snapshot always has a shared key. A view can have either a personal key or a shared key, but not both.
- . If you change a personal key to a shared key, all personal keys are removed from the object.
- If you change a shared key to a personal key, the shared key is removed from the object.
- **IMPORTANT:** During upgrade to Toad Intelligence Central 4.3, for each view that has both a shared key and a personal key, the personal key is removed. The shared key is retained. This modification occurs during the upgrade/installation process.

# Use the Web Server to Manage Objects

This release of Toad Intelligence Central allows you to edit a variety of object properties and privileges through the Web interface (Web Server). You can now edit object information, modify the schedule, alter sharing (visibility) privileges, alter management privileges, and update/modify authentication credentials. These actions are performed through the Details pane for the selected object.

### **Edit Object Information**

You can now edit object information through the Web interface (Web Server). You can edit information for objects you own or objects for which you have Manage privileges. Editable information include object name, description, and tags. From the Details pane you can also move the object to another folder.

• To edit object details in the Web interface, click **Home**. Then select an object to display object details. In the **Details** pane, select a property to edit. Modify the value and then click ...

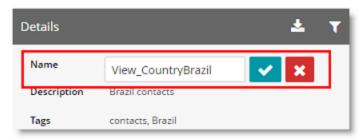

• To move the selected object, select a folder from the Folder drop-down list.

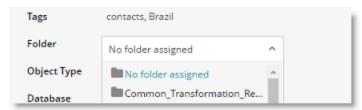

### Modify Object Visibility (Sharing) Privileges

You can now modify an object's Sharing (Visibility) options through the Web interface (Web Server). The object owner and object managers can modify object Sharing options.

- 1. In the Web interface (Web Server), click Home. Select an object. In the Details pane, click Visibility.
- In the Alter Visibility dialog, select to either keep the object private, make the object public, or share the object with a list of users (and groups) you specify.

### **Modify Object Management Privileges**

You can now modify an object's Manage privileges through the Web interface (Web Server). The object owner and object managers can modify Manage options.

- 1. In the Web interface (Web Server), click Home. Select an object. In the Details pane, click Managers.
- 2. In the **Alter Visibility** dialog, specify manage privileges for the users and groups selected to share the object.

### Modify an Object's Schedule

You can now modify the execution schedule for a snapshot or an Automation script through the Web interface (Web Server). The object owner or a user with Manage privileges can modify the schedule.

 In the Web interface (Web Server), click Home. Select an object. Then in the Details pane, click Schedule.

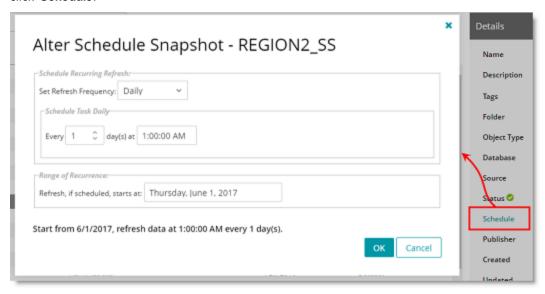

2. In the Alter Schedule dialog, specify scheduling options.

## Modify the Default Value for a Variable

For views and Automation scripts containing one or more variables, you can now modify the default value through the Web interface (Web Server). The default value is initially specified when the object is published from

#### Toad Data Point.

- 1. In the Web interface (Web Server), click Home. Select an object containing a variable to modify.
- 2. In the lower portion of the Details pane, select the Variables tab. Enter a new value in the Default Value column. The new value is applied when a view result set is returned or when a scheduled script is executed.
- NOTE: When downloading a view or manually running an Automation script that contains a variable, Intelligence Central allows users to enter a variable value. This run-time value applies to the current download or execution and does not change the default value.

## **Change Account Used for Automation Script** Execution

You can now change the account used to run an Automation script using the Web interface (Web server). Users with the Administrator role or with Manage privileges to the Automation script can change the run account.

- 1. In the Web interface (Web Server), click **Home**. Select an Automation script. In the Details pane, click Credentials.
- 2. In the Alter Credentials dialog, specify an account under which to run the script. You can also use this dialog to change the password for the run account (if Windows user account).

### Lock/Unlock an Object

You can now lock or unlock an object through the Web interface (Web Server). The object owner and object managers can lock an object. If an object is locked, only the user who locked the object and the Administrator can unlock the object.

- 1. In the Web interface (Web Server), click **Home**. Select an object.
- In the Details pane, click in the Locked by field.

### **Delete an Object**

Users can now delete objects through the Web interface (Web Server). You can delete objects you own or objects for which you have Manage Privileges (unless the object is locked by another user).

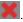

#### Delete a Folder

Users can now delete folders through the Web interface (Web Server). You must own or have Manage privileges for all objects in the folder to delete it.

To delete a folder through the Web interface, click Home. Select the folder and click

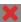

#### Create a Folder

Users can now create folders through the Web interface (Web server).

- 1. To create a folder, place your cursor over any folder and click =
- 2. In the Create Folder dialog, select a folder to serve as the parent folder and then click New Folder.
- Enter a folder name and click OK.

## **Move Objects and Folders**

On the Home page, you can now drag-and-drop an object or folder to move it. Only users with the Administrator role can move objects and folders.

## **Administrator Activities**

#### Run a Health Check

This release provides a new feature that allows you to run a health check on the Intelligence Central server to check for objects with data integrity anomalies. Users with the Administrator role can run a health check and repair objects.

- 1. In the Web interface (Web Server), select Administration | Server | Health Check Dashboard.
- 2. To run a health check, click **Run Health Check** in the Health Check Dashboard. The report is displayed on the same page and provides a list of objects with anomalies, as well as issue descriptions.
- 3. To repair an object, select the object in the list and click Repair.
- 4. To instruct Intelligence Central to automatically run a weekly health check, select the **Settings** tab. You can also enable an email which is sent to users with the Administrator role and includes the results of each automatic health check.

## General

**Version Number.** In this release of Toad Intelligence Central, the version number was changed so that it now corresponds to the concurrent release of Toad Data Point.

**Cross-Connection Query Optimization.** This release includes many improvements in the area of cross-connection query optimization designed to significantly improve performance when executing a query that joins two different data sources.

Back to Top

Copyright© 2017 Quest Software Inc.

ALL RIGHTS RESERVED.

This guide contains proprietary information protected by copyright. The software described in this guide is furnished under a software license or nondisclosure agreement. This software may be used or copied only in accordance with the terms of the applicable agreement. No part of this guide may be reproduced or transmitted in any form or by any means, electronic or mechanical, including photocopying and recording for any purpose other than the purchaser's personal use without the written permission of Quest Software Inc.

The information in this document is provided in connection with Quest Software products. No license, express or implied, by estoppel or otherwise, to any intellectual property right is granted by this document or in connection with the sale of Quest Software products. EXCEPT AS SET FORTH IN THE TERMS AND CONDITIONS AS SPECIFIED IN THE LICENSE AGREEMENT FOR THIS PRODUCT, QUEST SOFTWARE ASSUMES NO LIABILITY WHATSOEVER AND DISCLAIMS ANY EXPRESS, IMPLIED OR STATUTORY WARRANTY RELATING TO ITS PRODUCTS INCLUDING, BUT NOT LIMITED TO, THE IMPLIED WARRANTY OF MERCHANTABILITY, FITNESS FOR A PARTICULAR PURPOSE, OR NON-INFRINGEMENT. IN NO EVENT SHALL QUEST SOFTWARE BE LIABLE FOR ANY DIRECT, INDIRECT, CONSEQUENTIAL, PUNITIVE, SPECIAL OR INCIDENTAL DAMAGES (INCLUDING, WITHOUT LIMITATION, DAMAGES FOR LOSS OF PROFITS, BUSINESS INTERRUPTION OR LOSS OF INFORMATION) ARISING OUT OF THE USE OR INABILITY TO USE THIS DOCUMENT, EVEN IF QUEST SOFTWARE HAS BEEN ADVISED OF THE POSSIBILITY OF SUCH DAMAGES. Quest Software makes no representations or warranties with respect to the accuracy or completeness of the contents of this document and reserves the right to make changes to specifications and product descriptions at any time without notice. Quest Software does not make any commitment to update the information contained in this document.

If you have any questions regarding your potential use of this material, contact:

Quest Software Inc. Attn: LEGAL Dept 4 Polaris Way Aliso Viejo, CA 92656

Refer to our Web site (www.quest.com) for regional and international office information.

#### **Patents**

Quest Software is proud of our advanced technology. Patents and pending patents may apply to this product. For the most current information about applicable patents for this product, please visit our website at www.quest.com/legal.

#### **Trademarks**

Quest, Toad, and the Quest logo are trademarks of Quest Software Inc. in the U.S.A. and other countries. For a complete list of Quest Software trademarks, please visit our website at <a href="www.quest.com/legal">www.quest.com/legal</a>. Microsoft, Windows, Windows Server, Excel, SQL Server, Active Directory and SharePoint are either registered trademarks or trademarks of Microsoft Corporation in the United States and/or other countries. Oracle is a registered trademark of Oracle and/or its affiliates in the United States and other countries. Google® and Google Analytics™ are registered trademarks of Google Inc. SAP® and SYBASE® are the trademark or registered trademark of SAP AG in Germany and in several other countries. Salesforce.com and Salesforce are trademarks of salesforce.com, inc. and are used here with permission. Apache, Apache Hadoop, Hadoop, Apache Cassandra, Cassandra, Apache HBase, Apache Hive and Hive are trademarks of the Apache Software Foundation. Amazon SimpleDB™ and SimpleDB™ are trademarks of Amazon.com, Inc. or its affiliates in the United States and/or other countries. MongoDB is a trademark of MongoDB, Inc. Kerberos is a trademark of the Massachusetts Institute of Technology (MIT). Other trademarks are property of their respective owners.

Back to Top